## **1. ACCESO Á AULA VIRTUAL**

Para acceder á aula virtual, en **primeiro lugar** temos que clicar no noso **navegador** :

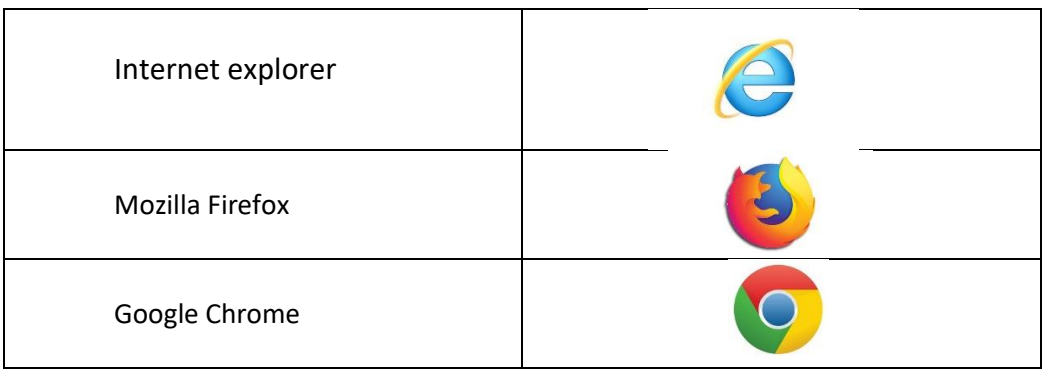

La Logo escribimos o nome da páxina do noso centro: CEIP Mesón do Vento

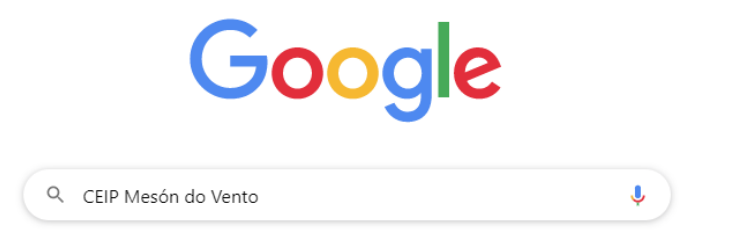

Clicamos na tecla intro do noso teclado:

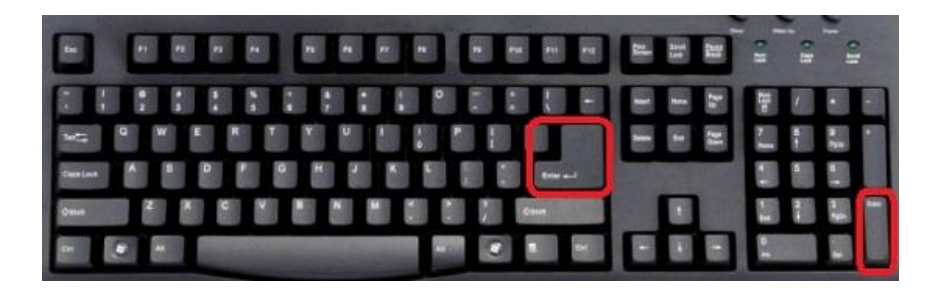

Facemos un clic na primeira búsqueda que nos aparece: CEIP Mesón do Vento

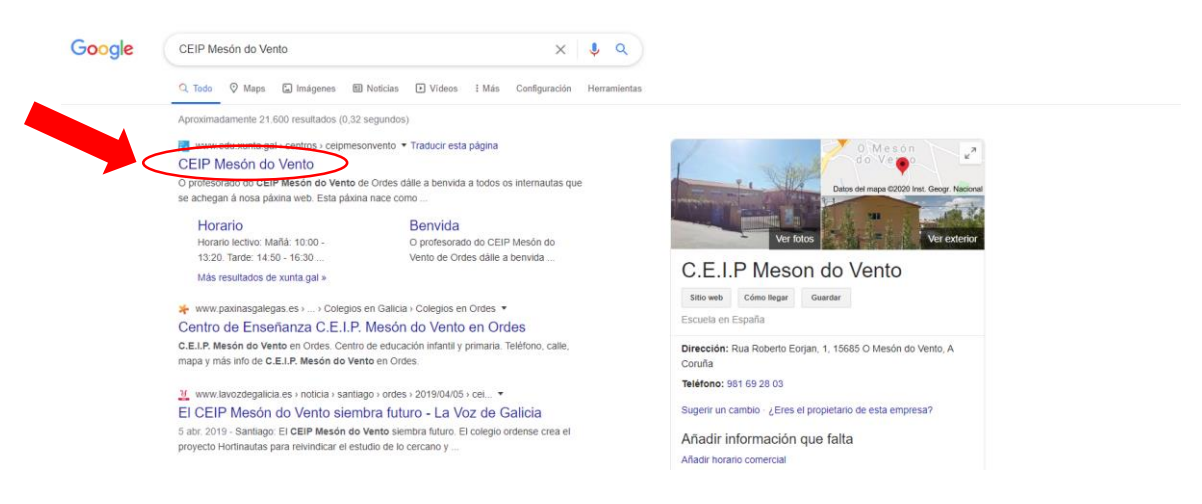

Vainos aparecer a **páxina web do cole**, clicamos na marxe superior esquerda, onde aparece escrito: **Aula virtual**

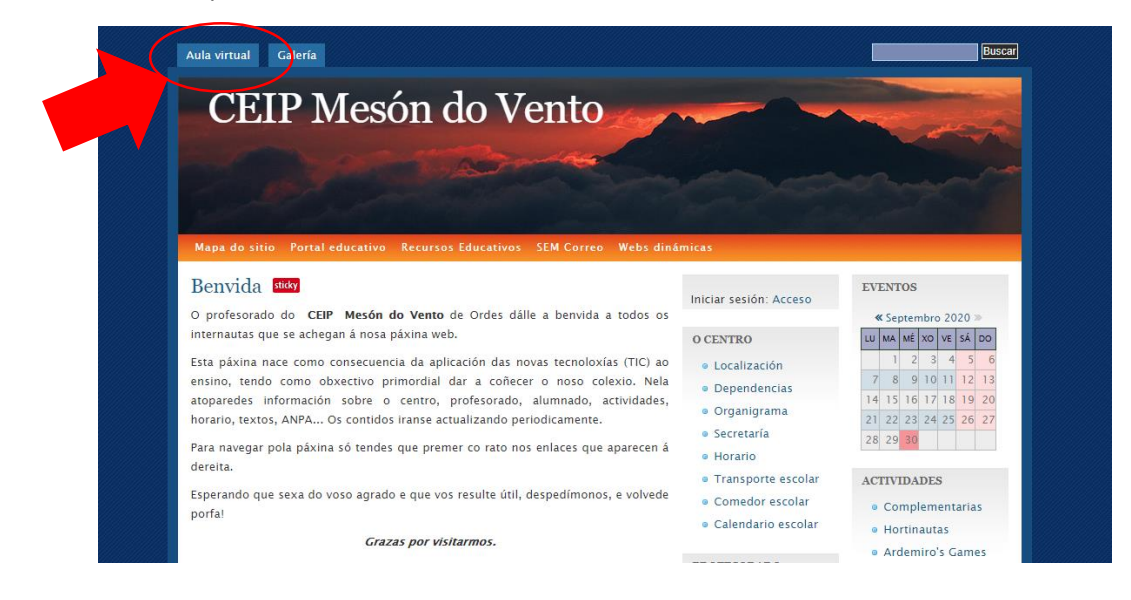

Agora estamos na **páxina de inicio da aula virtual**, imos a parte superior dereita da páxina, e clicamos en **acceder:**

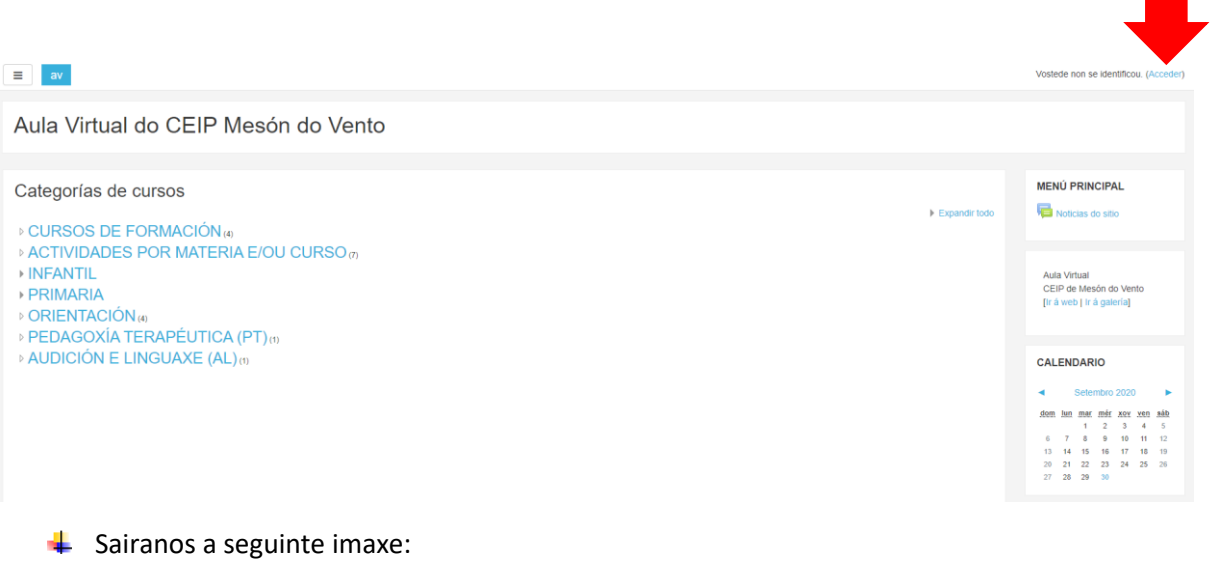

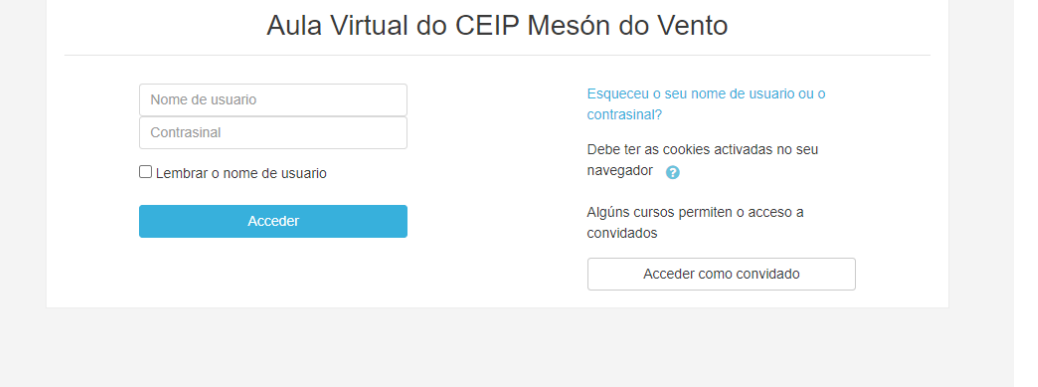

**Escribimos o noso nome de usuario e a nosa contrasinal** (acordádevos de seleccionar as maiúsculas se a vosa contrasinal as leva). Unha vez que escribimos o noso nome de usuario e contrasinal **prememos no botón:**  Acceder

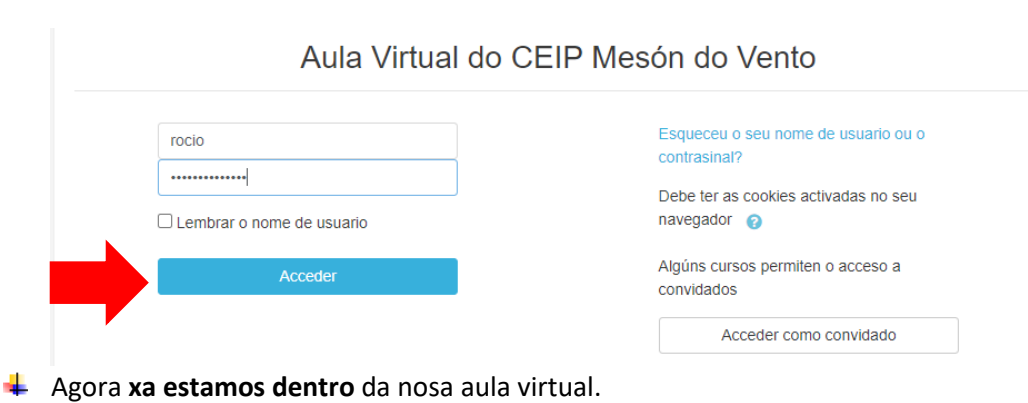

Nela encontraremos os cursos ( é dicir as nosas materias) e o nome do mestre/mestra que as imparte:

<sup>o</sup> Materias titoría

Teacher: María Ángeles Vázquez Fernández

Música

Teacher: Rocío Souto Louzao

C Educación física Teacher: Alejandro Varela Raña

*V* Inglés

Teacher: Susana Freire Ellis

<sup>O</sup> Relixión

Teacher: Cristina Viña Pérez

### **2. ENTRAMOS NUN CURSO, E DICIR, NUNHA DAS NOSAS MATERIAS**

Para **entrar en un curso** ( é dicir, nunha das nosas materias), temos que clicar encima do curso. Por exemplo, vamos a entrar no curso/materia de música, asique clicamos en Música:

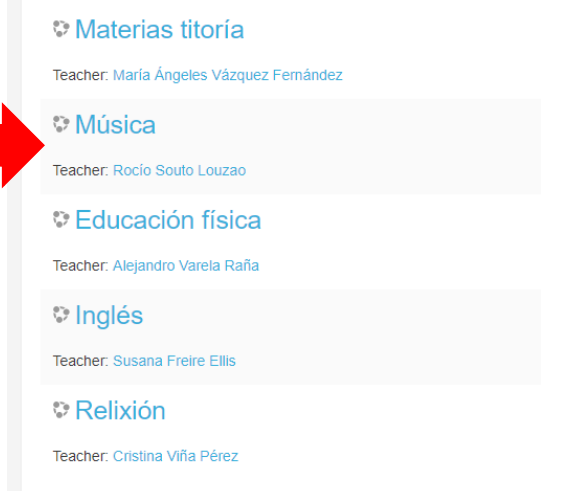

Unha vez dentro do curso podemos encontrar **a estrutura do curso,** por temas ou por semanas:

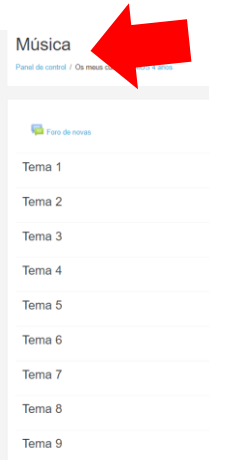

#### -POR TEMAS: The state of the state of the state of the state of the state of the state of the state of the state of the state of the state of the state of the state of the state of the state of the state of the state of th

Música Panel de control / Os meus cursos / MUS 4 anos

#### Foro de novas

8 de Setembro - 14 de Setembro 15 de Setembro - 21 de Setembro 22 de Setembro - 28 de Setembro 29 de Setembro - 5 de Outubro 6 de Outubro - 12 de Outubro

13 de Outubro - 19 de Outubro

20 de Outubro - 26 de Outubro

27 de Outubro - 2 de Novembro

3 de Novembro - 9 de Novembro

Unha vez dentro do curso podemos encontrar **diferentes recursos:**

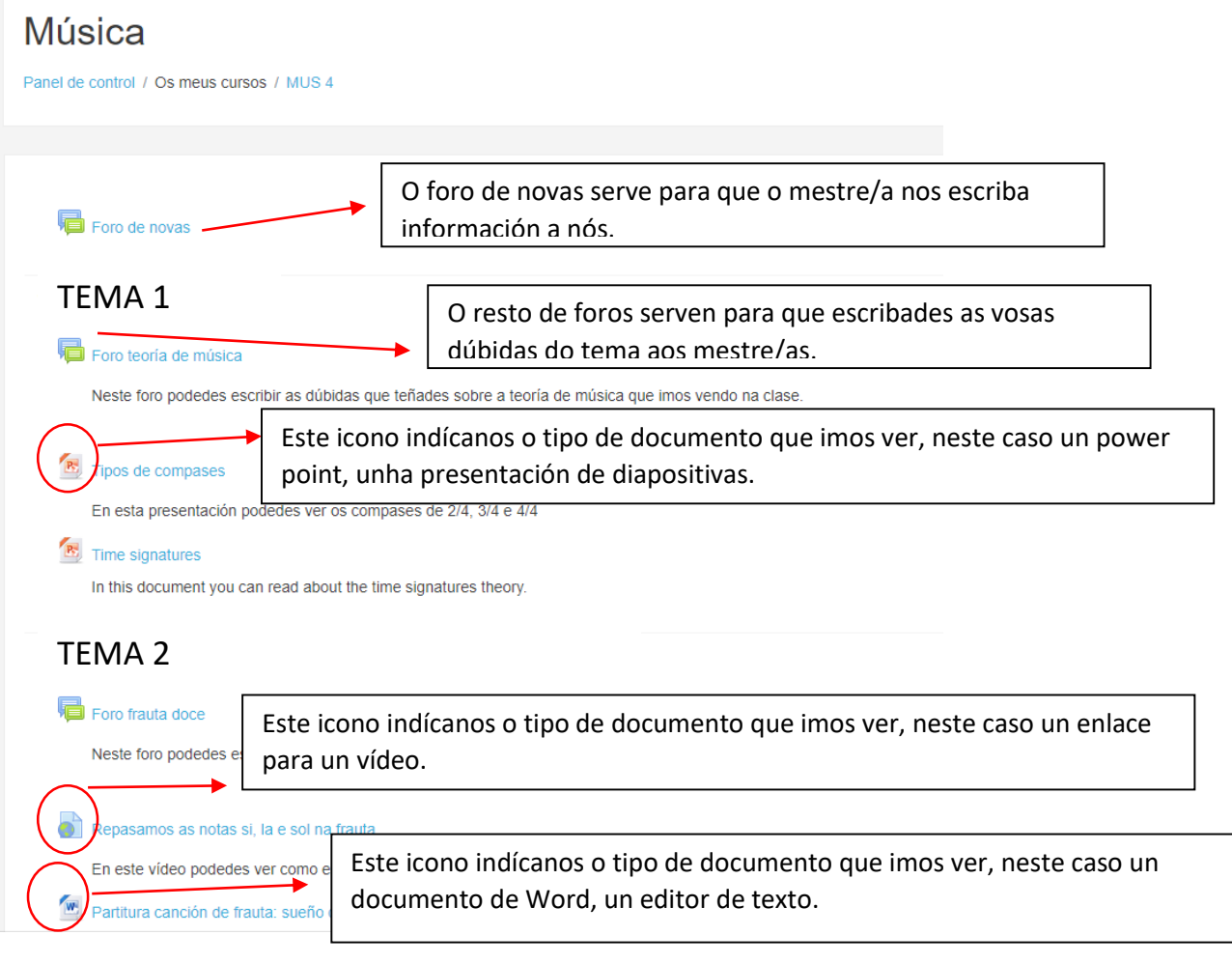

- Partitura canción de frauta: sueño celta
- Canción de frauta: sueño celta

Nesta páxina podedes escoitar o audio da canción de frauta así como ver a partitura, seguro que vos é de gran axuda para practicala na casa.

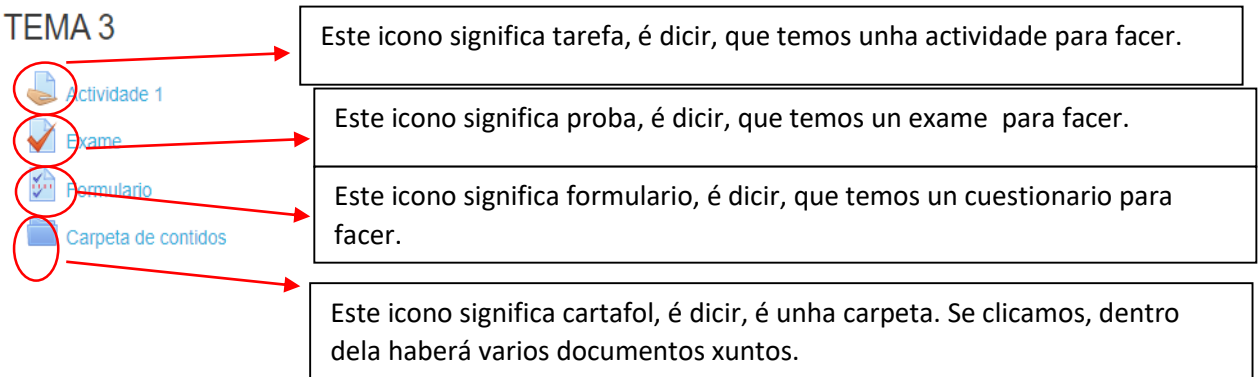

Ademais poedmos ver recursos importantes como a MENSAXERÍA, que nos serve para falar tanto con un compañeiro/a coma co mestre/a do curso de forma individual:

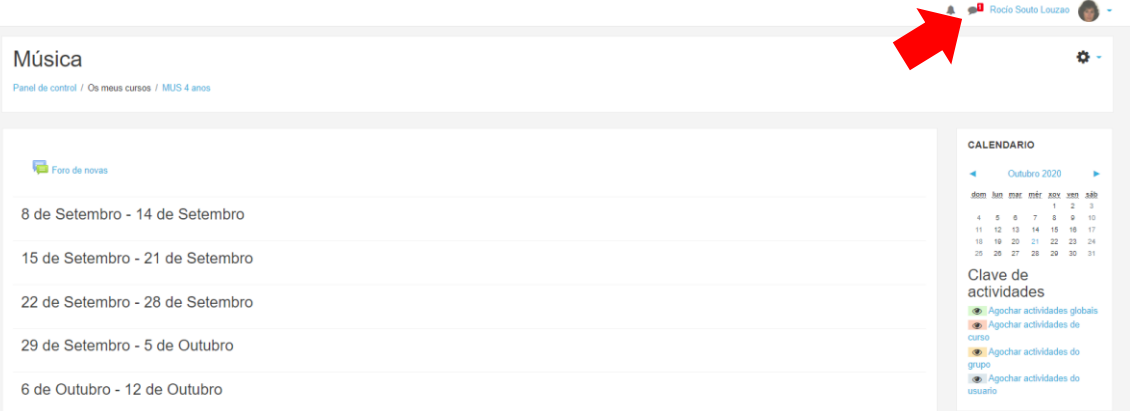

Se nos aparece un numeriño indícanos que temos unha mensaxe sen ler:

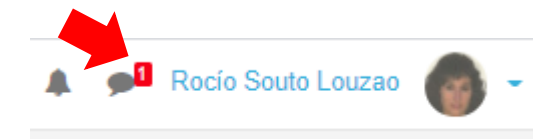

↓ Tamén podemos ver na parte dereita un calendario, onde o mestre/a poderá ir indicándonos as actividades máis importantes, por exemplo, un exame ou data para entregar unha tarefa:

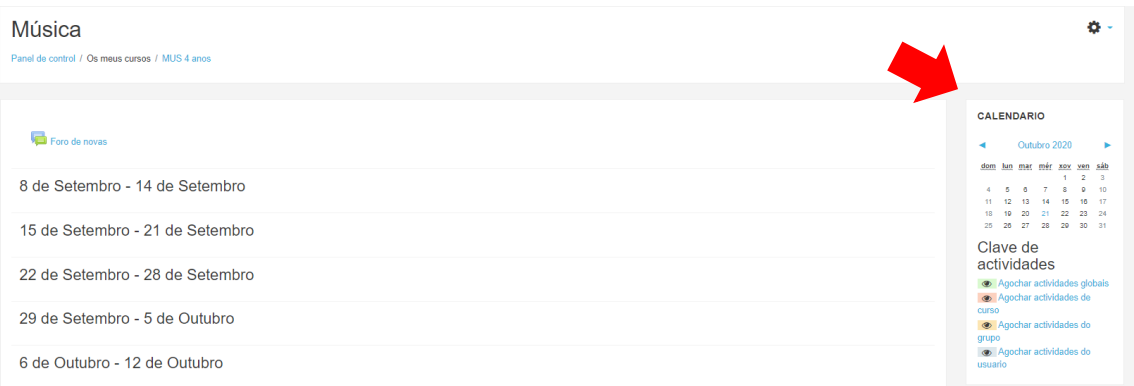

# **3. COMO PODEMOS ESCRIBIR UNHA DÚBIDA NUN FORO?**

-En primeiro lugar **clicamos encima do foro no que queremos escribir:**

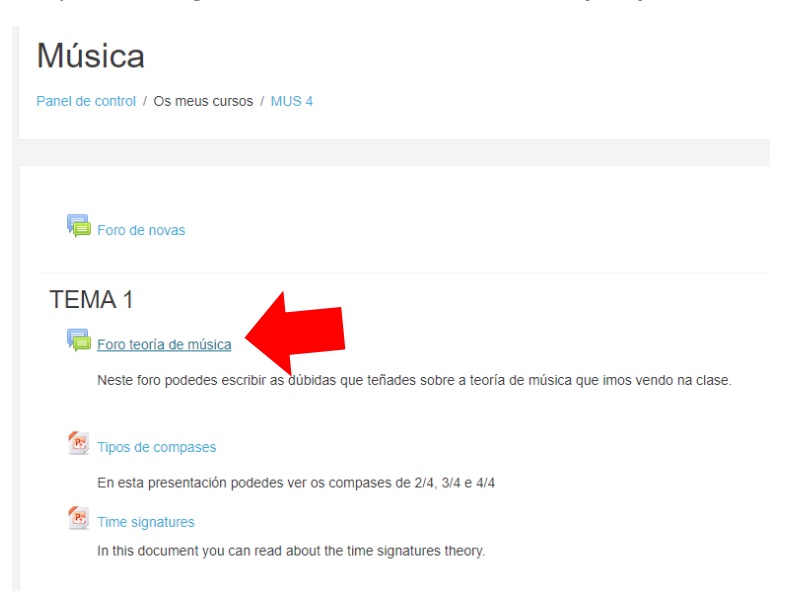

-Sairanos a seguinte imaxe, asique prememos no botón: **engadir un novo tema de discusión**

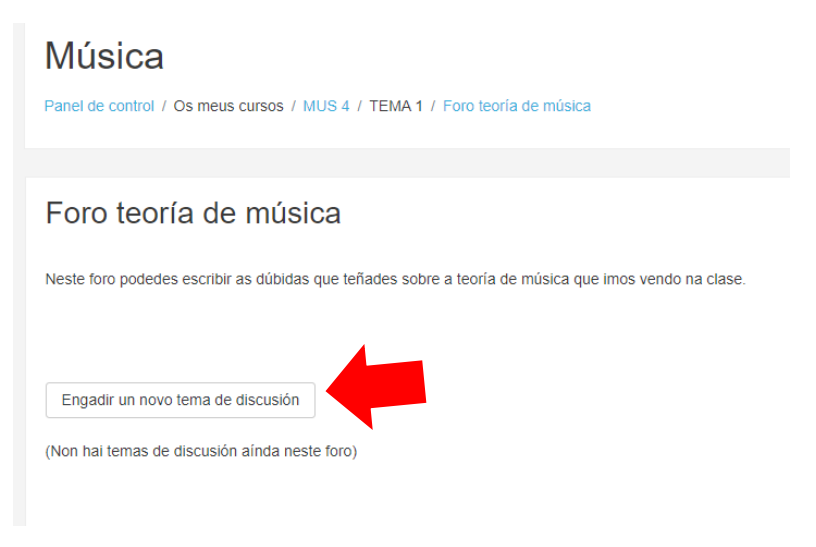

-Na pantalla nova que nos sae temos que escribir onde nos aparece: Tema e Mensaxe. O tema será o enunciado da nosa dúbida, ( por exemplo, dúbida exame de frauta) e a mensaxe a dúbida que temos ( ola profe, non me lembro cal era a nota sol na frauta)

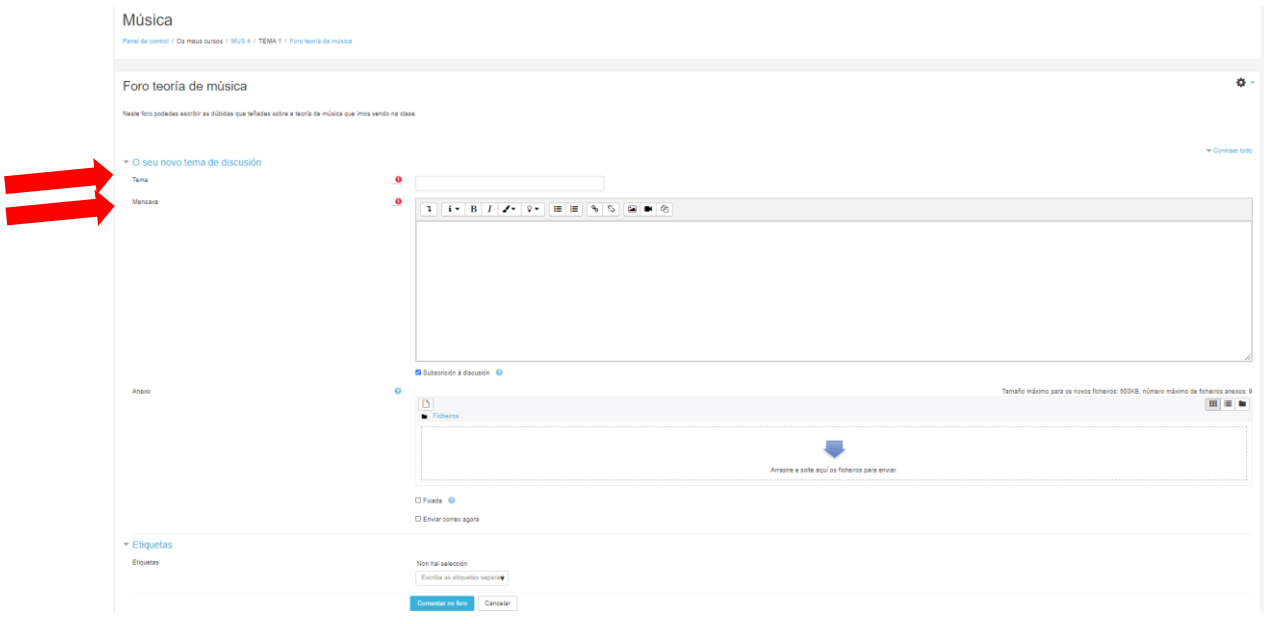

-Unha vez que o escribimos, baixamos ata o final da páxina e clicamos en comentar no foro.

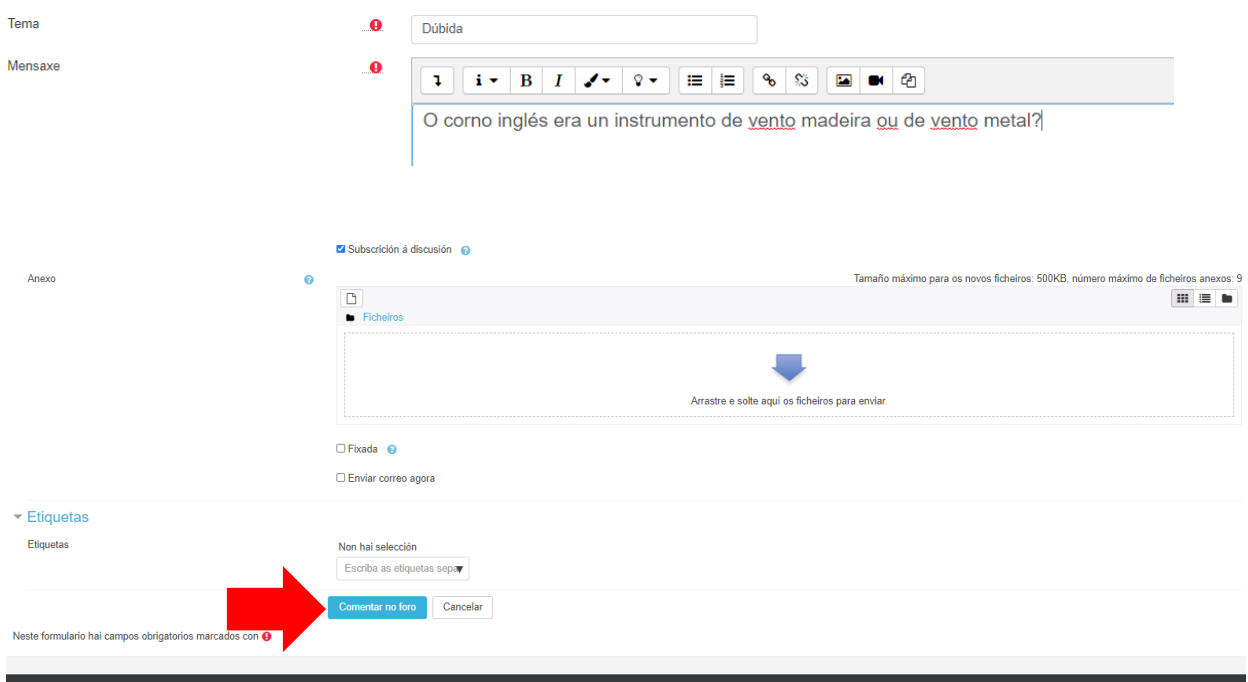

-Xa queda a dúbida no foro a esperas de que o noso/a mestre/a nos responda.

### **4. COMO PODEMOS REALIZAR UNHA TAREFA?**

Na aula virtual imos encontrarnos principalmente con 2 tipos de tarefas:

#### **• TAREFA CON TEXTO EN LIÑA**

-En primeiro lugar clicamos na tarefa que queremos facer:

TEMA 0: A idade media e moderna

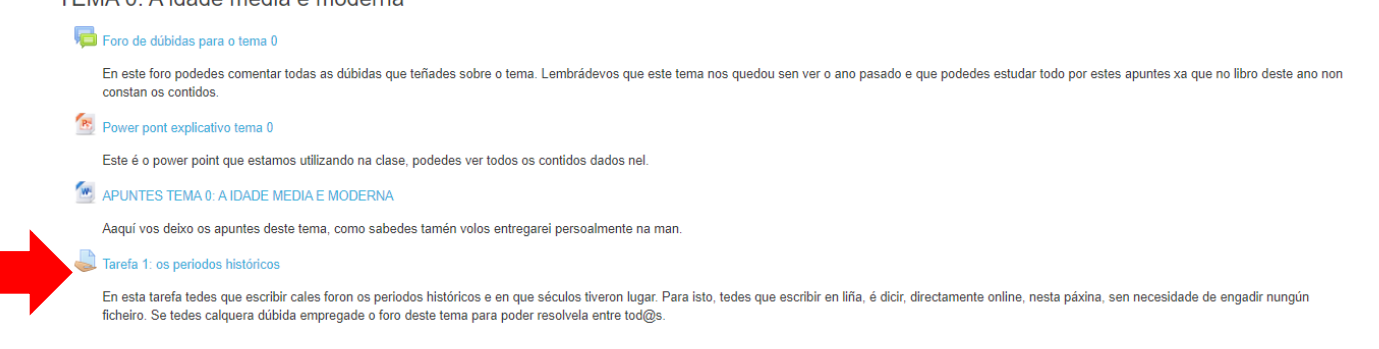

#### Sairanos unha nova ventá e clicamos en: engadir tarefa:

#### Tarefa 1: os periodos históricos

En esta tarefa tedes que escribir cales foron os periodos históricos e en que séculos tiveron lugar. Para isto, tedes que escribir en liña, é dicir, directamente online, nesta páxina, sen necesidade de engadir nungún fiche

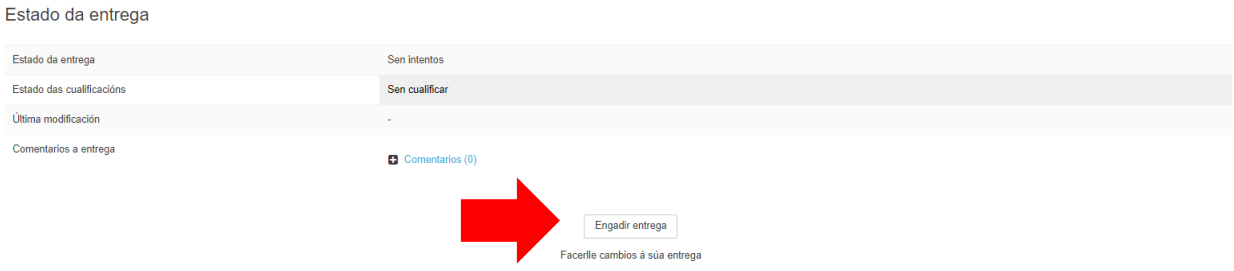

#### -A continuación vainos aparecer un cadradiño branco para poder escribir directamente a resposta:

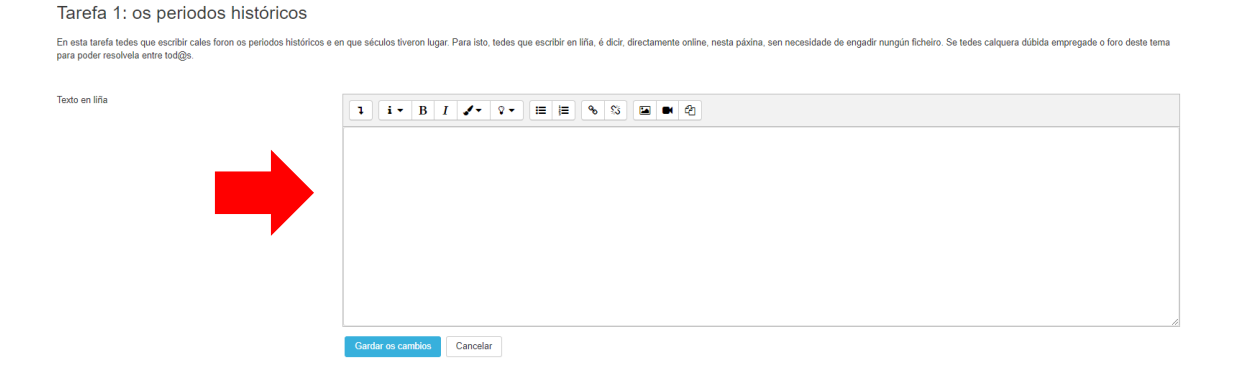

#### -Escribimos a nosa resposta e clicamos en gardar os cambios.

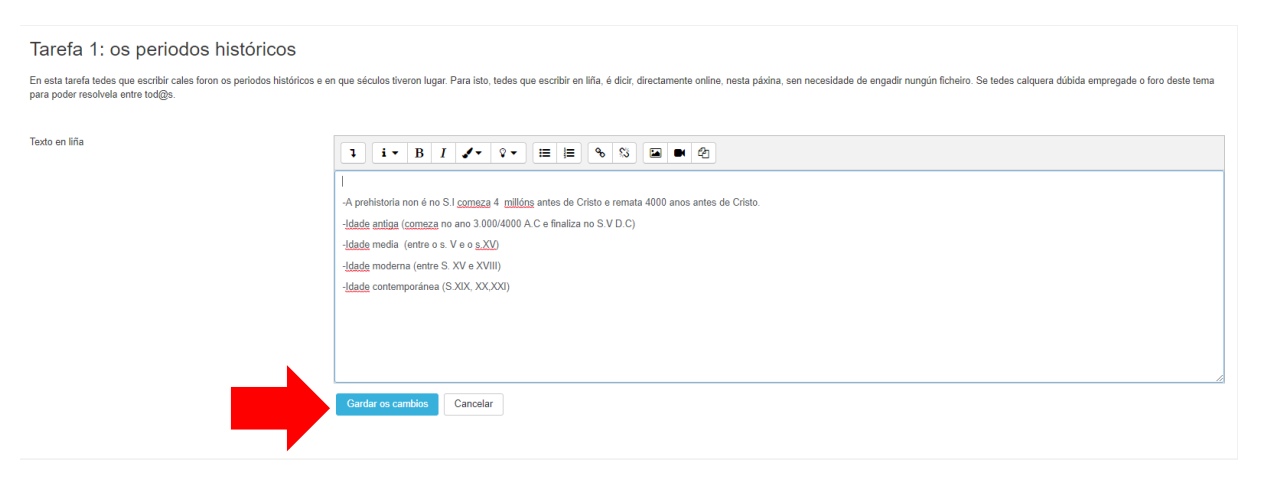

ATENCIÓN: quedarían os cambios gardados por se queremos continuar coa tarefa en outro momento ( é dicir, editala),queda no que se chama a versión preliminar, antes de ser entregada para avaliar.

Polo tanto, aínda nos quedaría por facer o último paso, entregala para que o mestre/a a poida avaliar:

#### -Para isto debemos clicar en: entregar tarefa

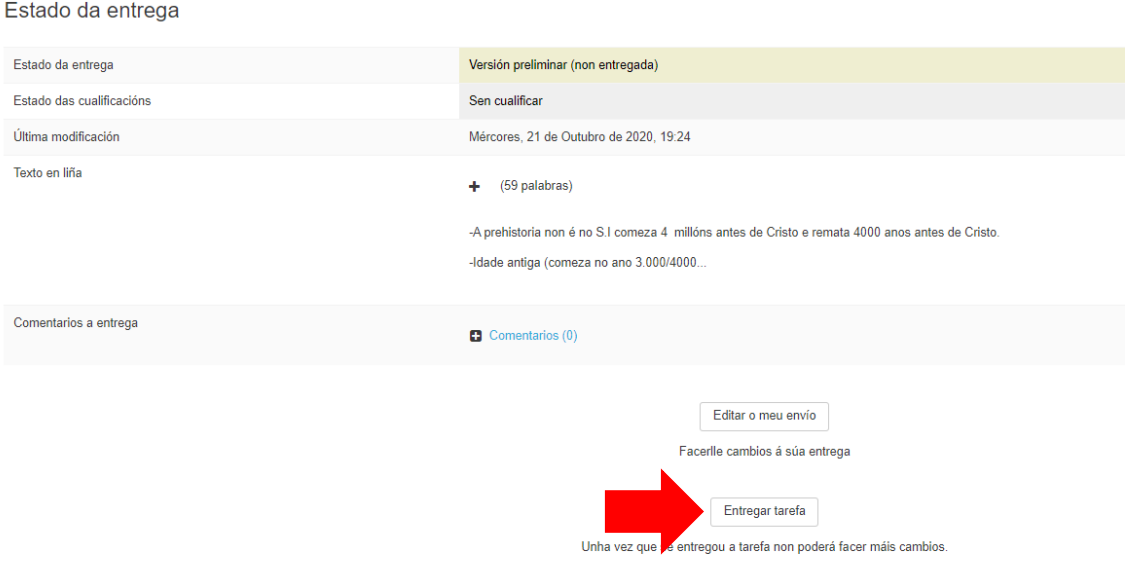

#### -E logo pediranos que confirmemos a entrega, polo que clicamos en continuar:

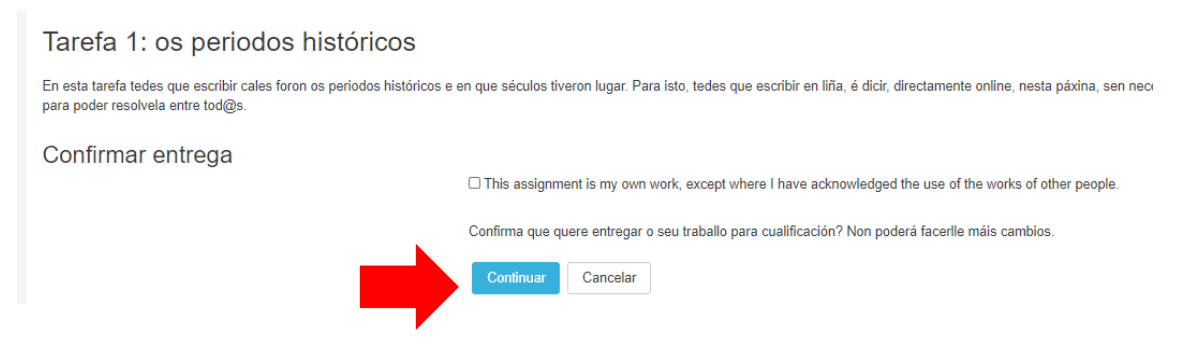

### TAREFA ADXUNTANDO UN ARQUIVO/FICHEIRO (AUDIO/IMAXE/PRESENTACIÓN POWER POINT/WORD/OPEN OFFICE)

- $\checkmark$  Que quere dicir adxuntar un arquivo? Adxuntar significa subir, é dicir, poñer un arquivo noso, que fixemos no noso ordenador e pásalo á aula virtual.
- $\checkmark$  Que é un arquivo/ficheiro? : pode ser unha imaxe, un audio, un Word/open office ( que é un editor de texto, onde realizamos traballos escritos no ordenador), unha presentación en power point.

#### -En primeiro lugar clicamos na tarefa que queremos facer:

TEMA 0: A idade media e moderna

#### Foro de dúbidas para o tema 0 En este foro podedes comentar todas as dúbidas que teñades sobre o tema. Lembrádevos que este tema nos quedou sen ver o ano pasado e que podedes estudar todo por estes apuntes xa que no libro deste ano non constan os contidos **P**<br>Power pont explicativo tema 0 Este é o power point que estamos utilizando na clase, podedes ver todos os contidos dados nel APUNTES TEMA 0: A IDADE MEDIA E MODERNA Aaquí vos deixo os apuntes deste tema, como sabedes tamén volos entregarei persoalmente na man. Tarefa 1: os periodos históricos En esta tarefa tedes que escribir cales foron os periodos históricos e en que séculos tiveron lugar. Para isto, tedes que escribir en liña, é dicir, directamente online, nesta páxina, sen necesidade de engadir nungún ficheiro. Se tedes calquera dúbida empregade o foro deste tema para poder resolvela entre tod@s.

#### $\frac{1}{2}$  Sairanos unha nova ventá e clicamos en: engadir tarefa:

#### Tarefa 1: os periodos históricos

En esta tarefa tedes que escribir cales foron os periodos históricos e en que séculos tiveron lugar. Para isto, tedes que escribir en liña, é dicir, directamente online, nesta páxina, sen necesidade de engadir nungún fiche

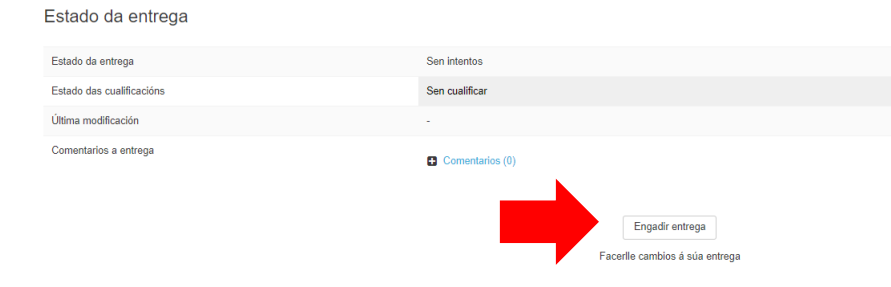

#### -A continuación vainos aparecer o seguinte, clicamos na frechiña azul:

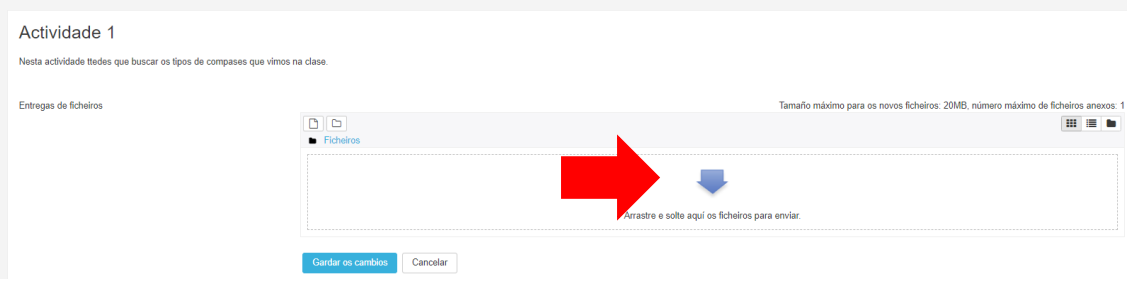

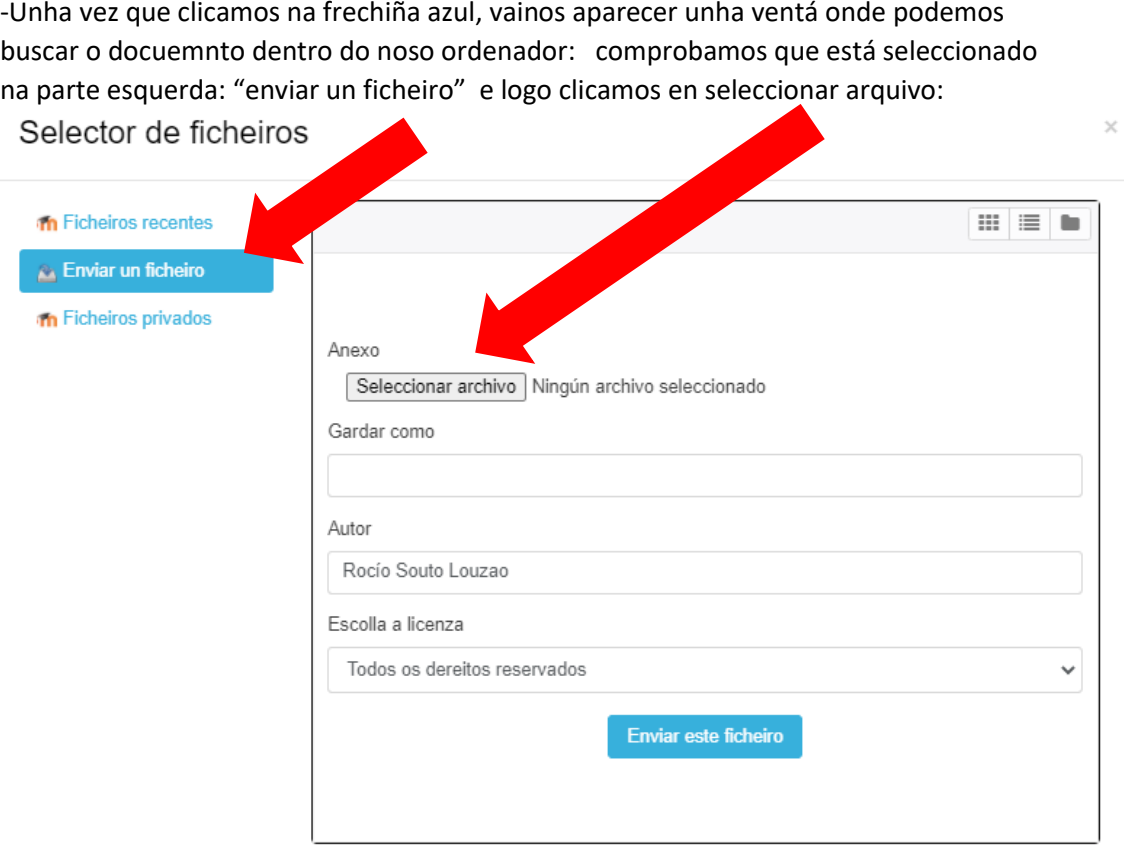

-Buscamos no sitio do noso ordenador onde o gardamos cando o escribimos e clicamos en abrir e logo enviar este ficheiro:

Selector de ficheiros

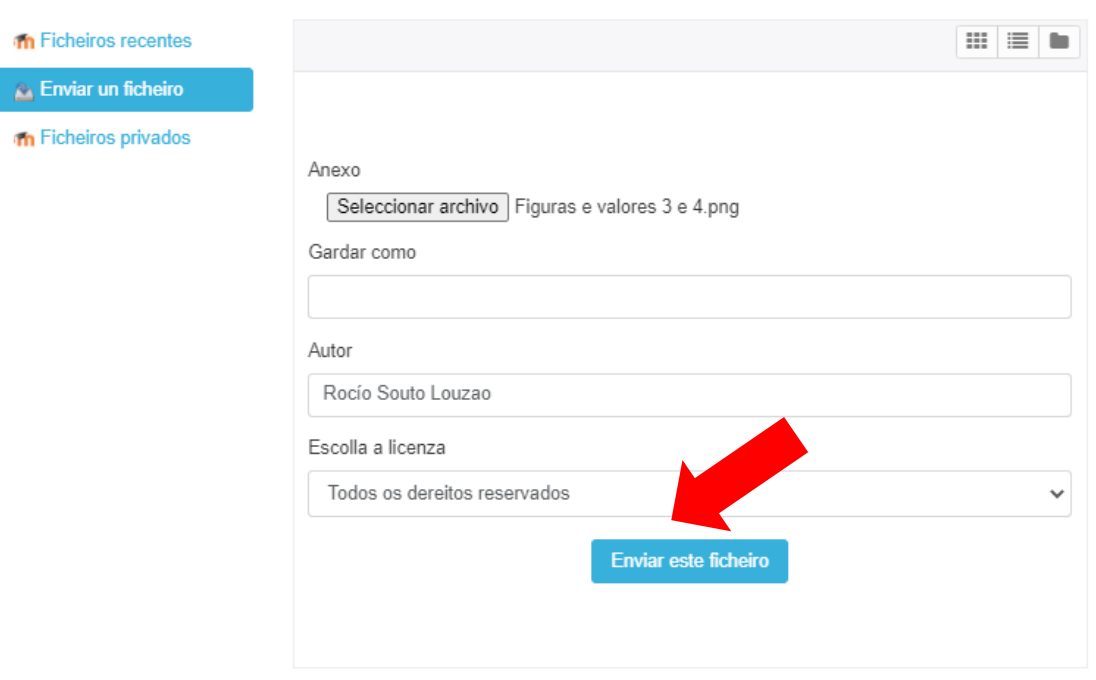

 $\bar{\times}$ 

-Gardamos os cambios e logo veremos que o estado da tarefa é entregada para cualificar:

#### Actividade 1

Nesta actividade ttedes que buscar os tipos de compases que vimos na clase.

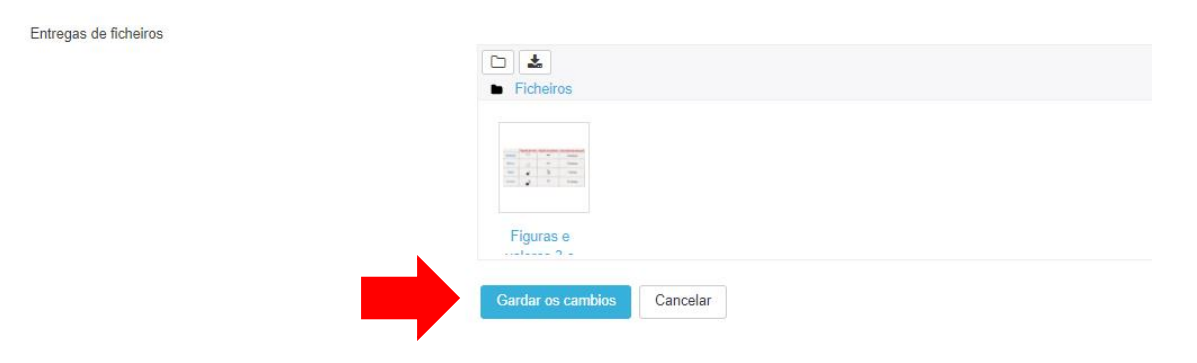

### Estado da entrega

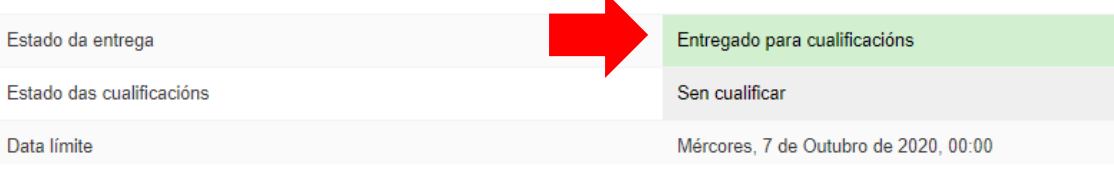

 $\mathbf{k}$ 

# **5. COMO PODEMOS DESCARGAR UN ARQUIVO/FICHEIRO?**

-Se se trata de un vídeo: podemos clicar e directamente nos abrirá unha ventá para poder ver o vídeo.

-Se se trata de unha presentación de pwer point, unha imaxe, un audio: so temos que clicar enriba del e automáticamente se nos descargará no noso ordenador, na carpeta de "descargas".

# **6. COMO PODEMOS CREAR UNHA CARPETA NO ESCRITORIO DO NOSO ORDENADOR?**

O escritorio do ordenador é a primeira pantalla que vemos ao encendelo:

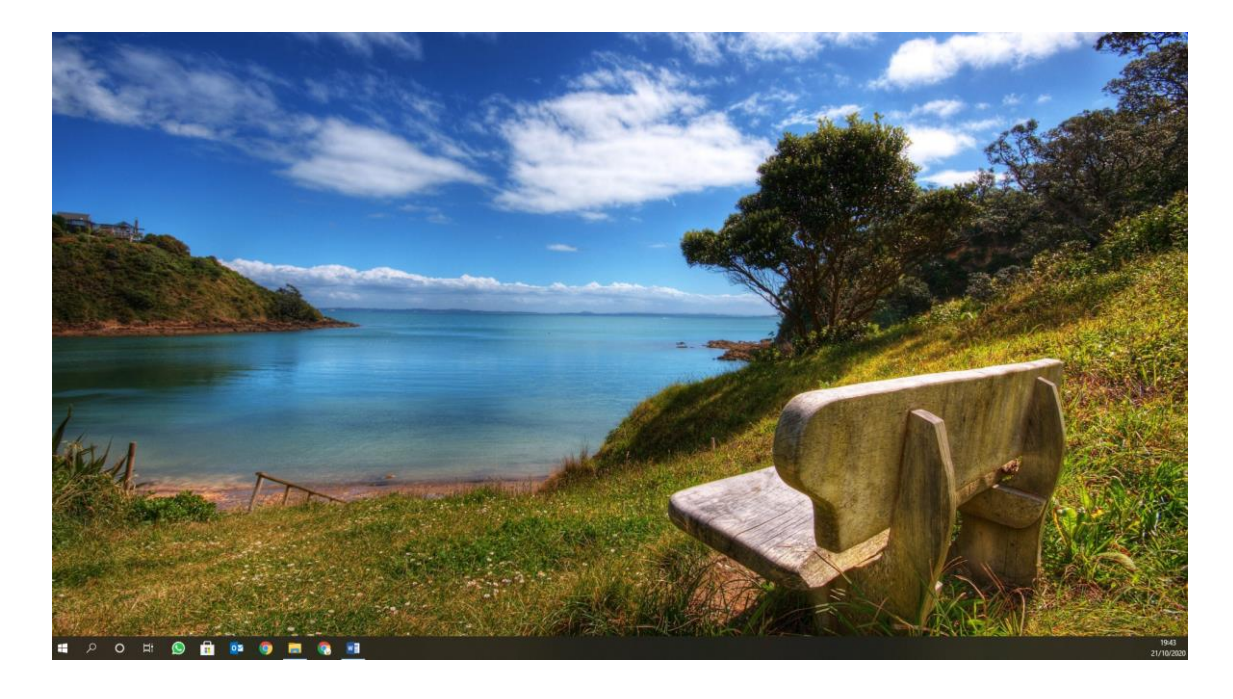

-Para crear a carpeta so temos que clicar no botón dereito do rato:

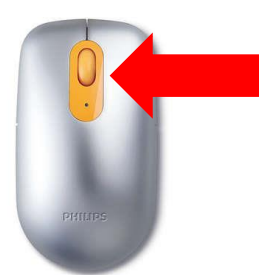

-Apareceranos a seguinte ventá:

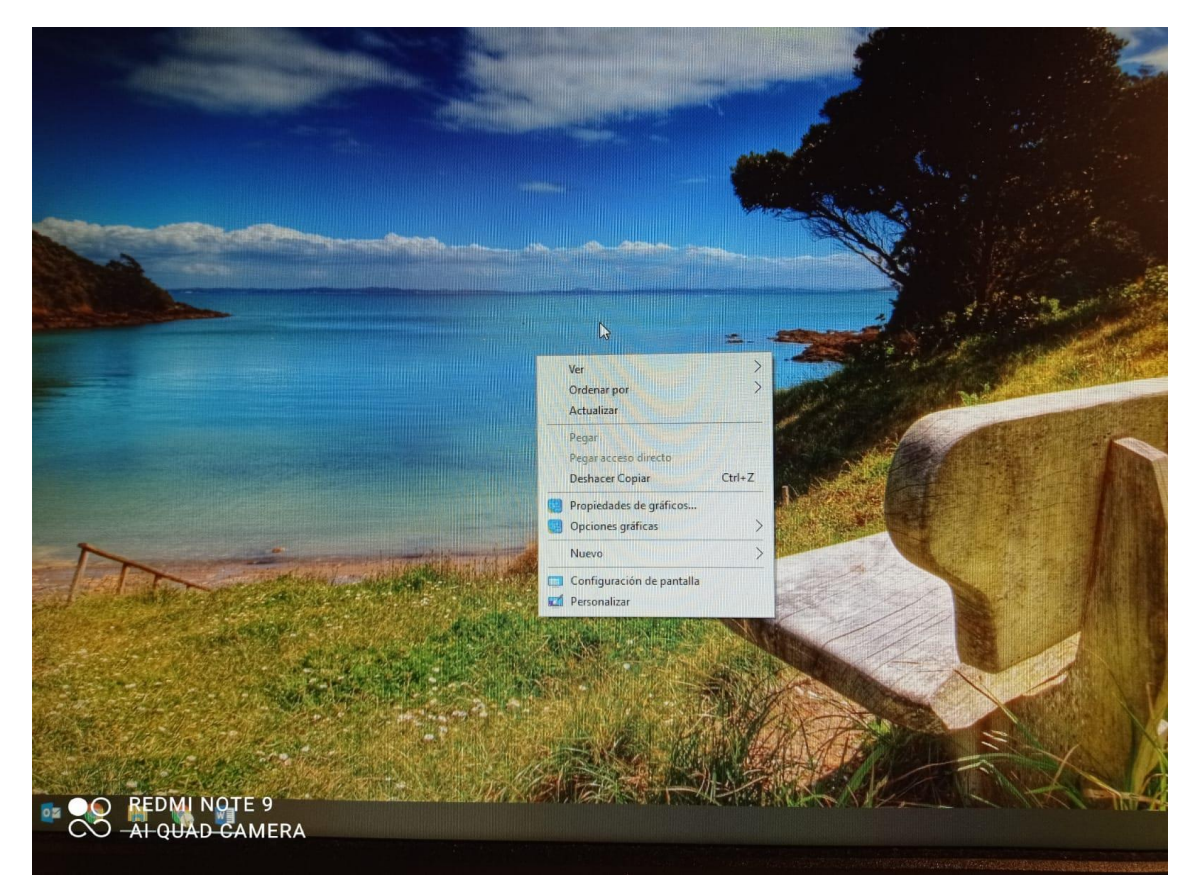

-Clicamos en nuevo, veremos como se abre outro desplegable e clicamos en carpeta.

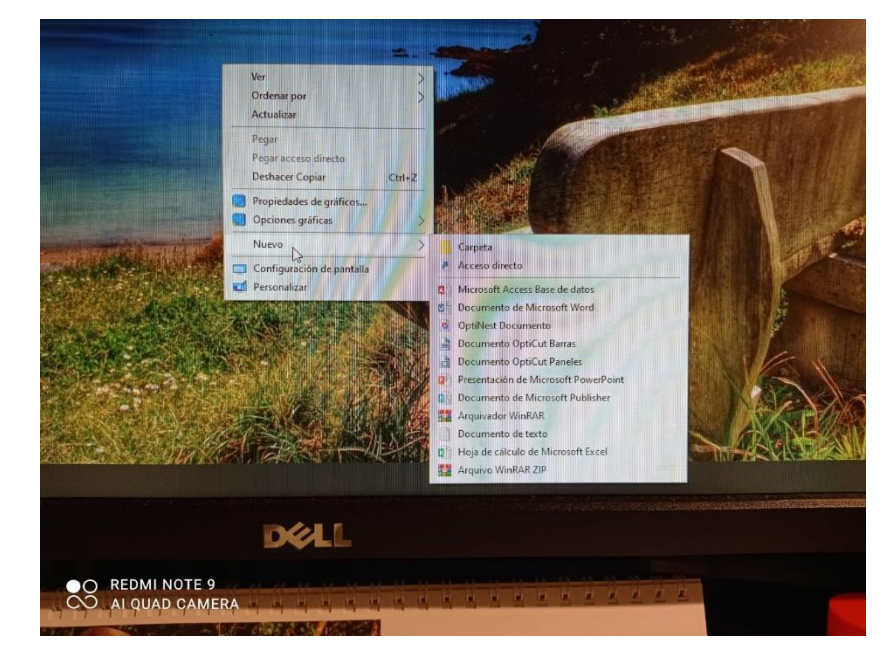

-Escribimos o nome da nosa carpeta:

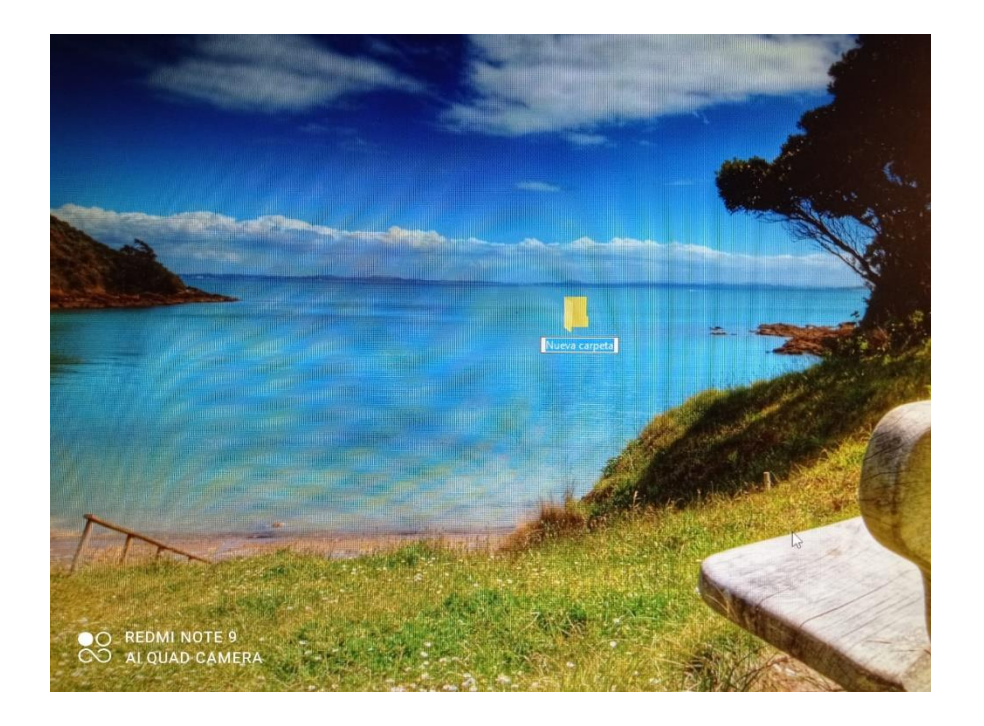

-Podemos repetir estos pasos dentro da carpeta para crear as materias e deixar todas as nosas cousas ben colocadas:

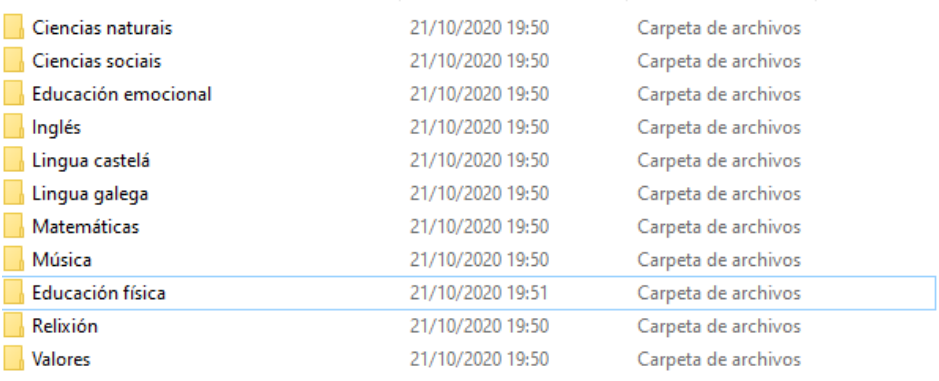

## **7. COMO PODEMOS ABRIR UN DOCUMENTO DE WORD/OPEN OFFICE/POWER POINT?**

-En primeiro lugar clicamos en inicio ( na parte de abaixo a esquerda):

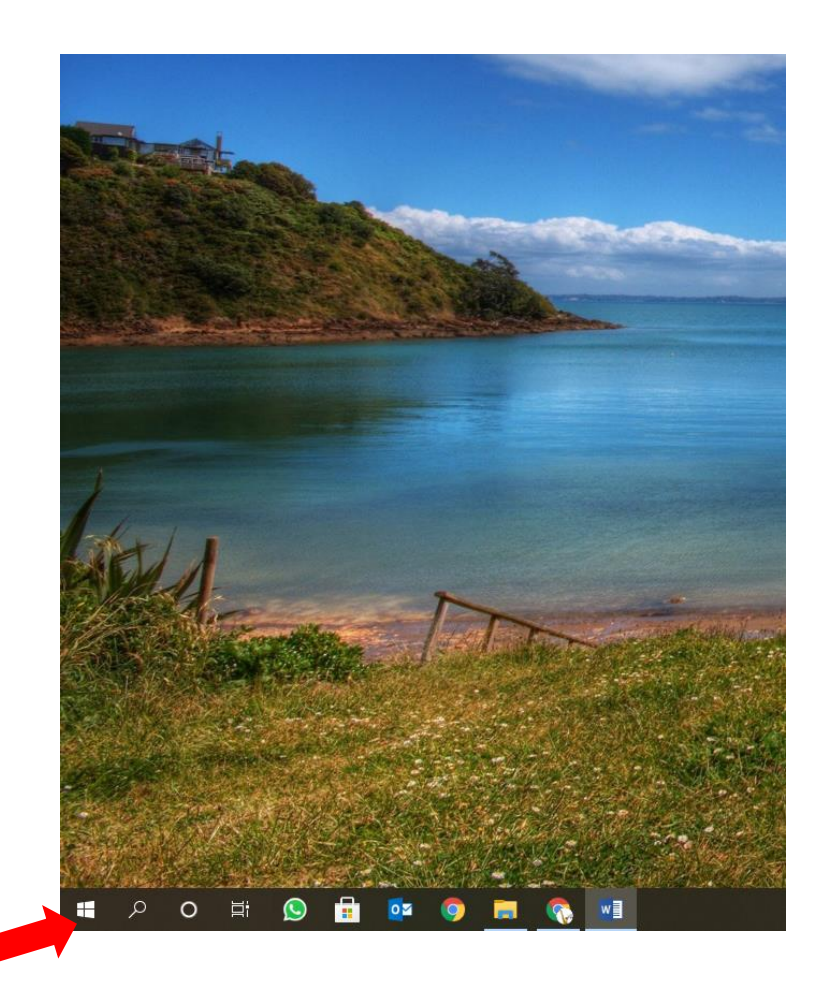

-Aparecerannos varias opción, clicamos en programas/editor de texto/buscámolo na barra ou directamente no programa de Word para abrir ( esto depende do sistema operativo que teñamos):

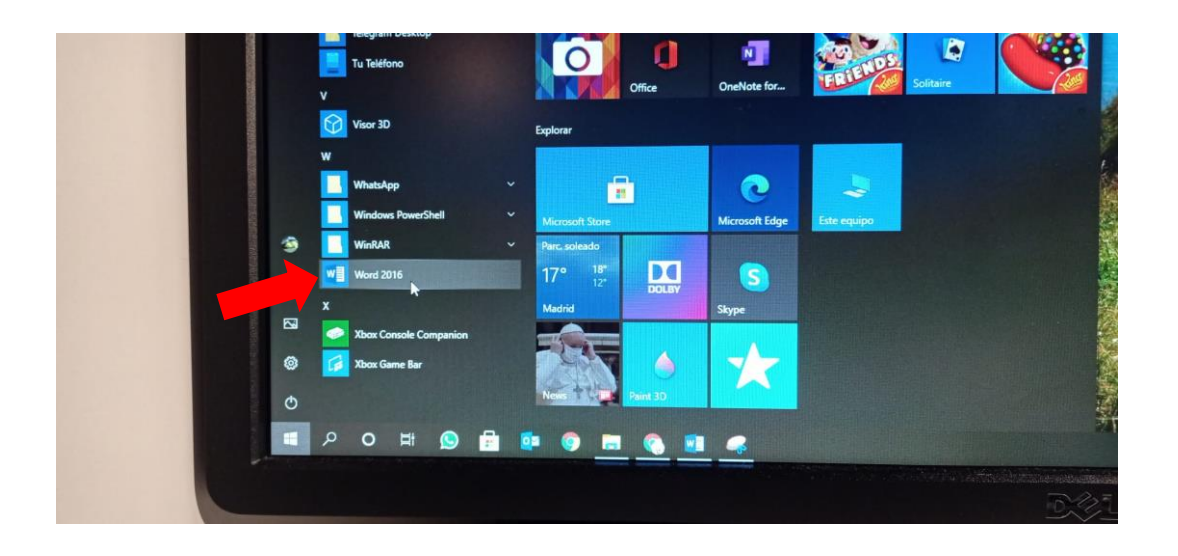

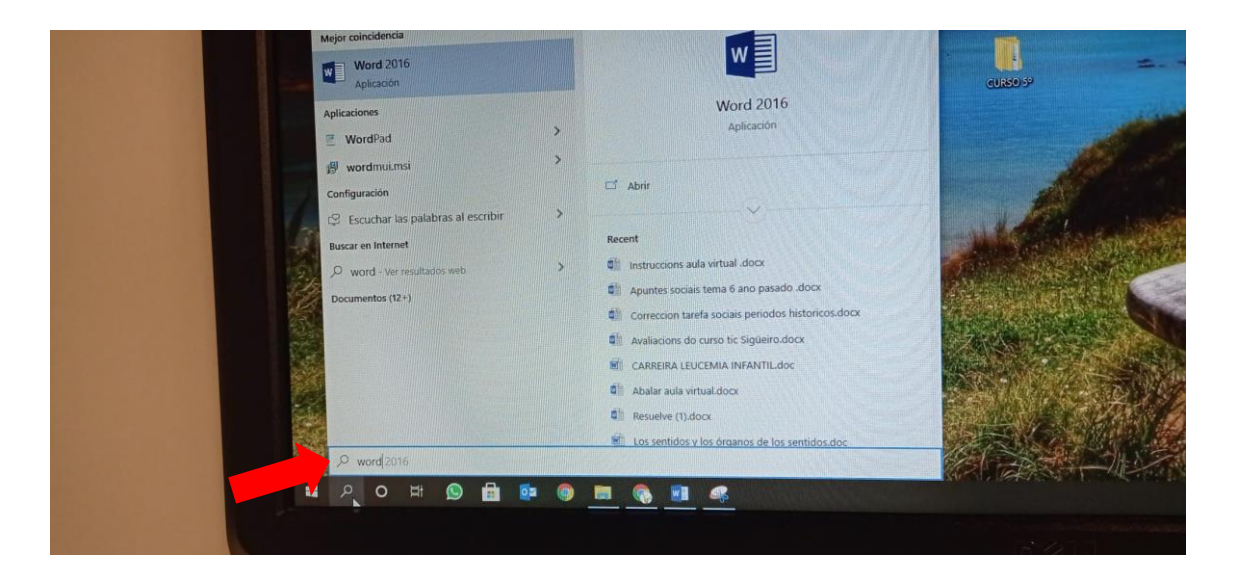

-Tamén podemos co botón esquerdo do rato clicar- darlle a nuevo-documento de word/power point/open office

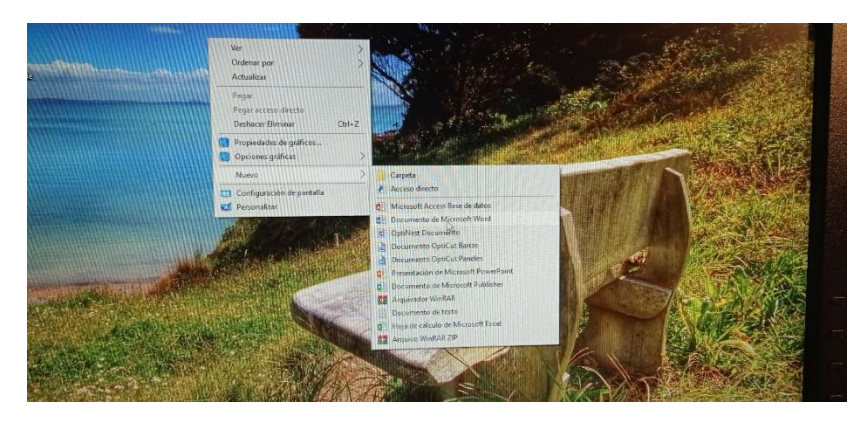

-Unha vez dentro do programa escribimos o noso traballo:

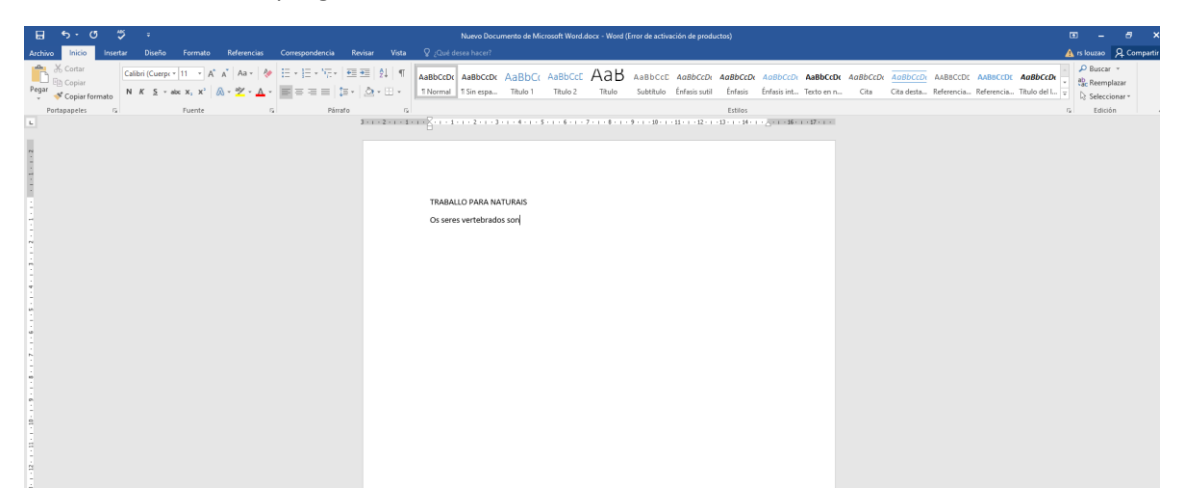

# **8. COMO PODEMOS GARDAR O NOSO TRABALLO EN WORD/OPEN OFFICE?**

-En primeiro lugar temos clicar en arquivo ( na parte esquerda arriba de todo), en alguna versión en lugar de arquivo aparece unha imaxe con uns cadradiños clicamos nel ( sempre está no mesmo sitio):

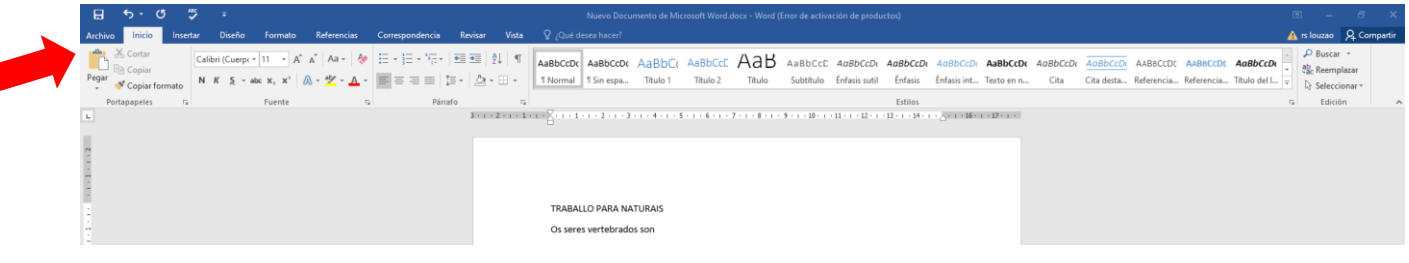

-Ao clicar aparecerán varias opción, clicamos en : "gardar como"

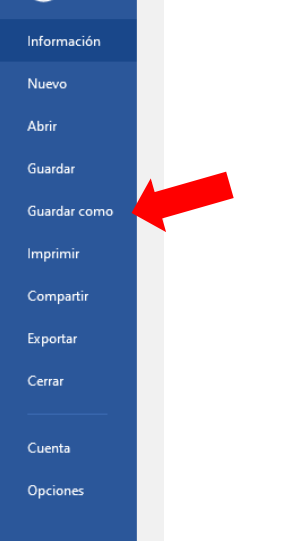

-Sairán varias opción de onde podemos gardar o noso traballo, o máis recomendable é que o gardade no escritorio do voso ordenador para ver donde está ou ben nunha carpeta creada anteriormente ( como aparece no punto 6 destas instrucións):

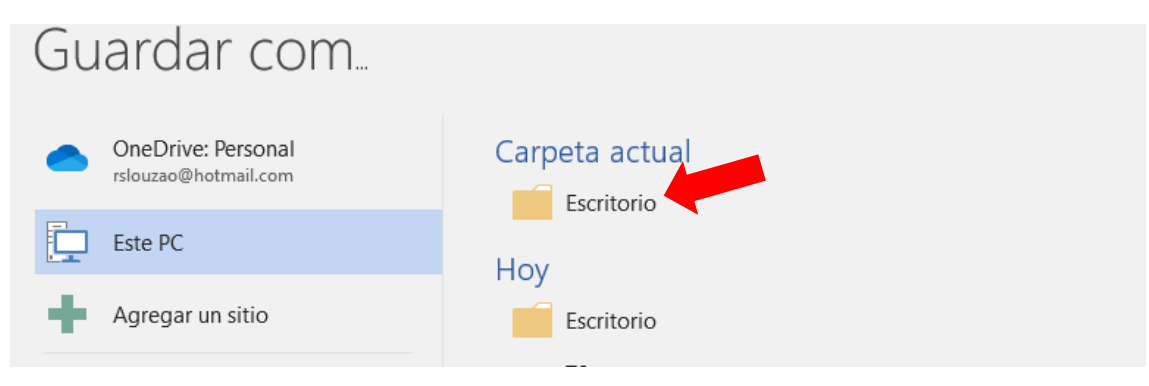

-Aparecerá unha ventá como esta onde debemos escribir o nome do noso traballo, do noso documento:

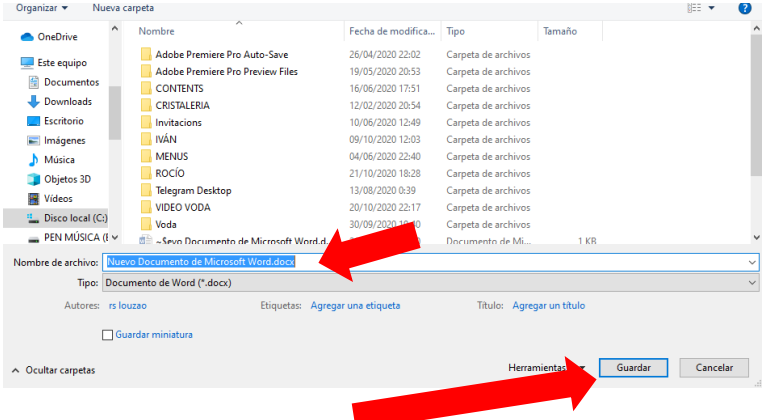

-Logo clicamos en gardar.

#### **ATENCIÓN: GARDAR COMO PDF**

Unha opción moi interesante sería gardar o noso documento en PDF ( é un tipo de formato que permite ter o noso traballo sen que nadie o poida modificar), para iso so teríamos que facer no paso anterior o seguinte:

-Escribimos o nome do noso documento como dixemos:

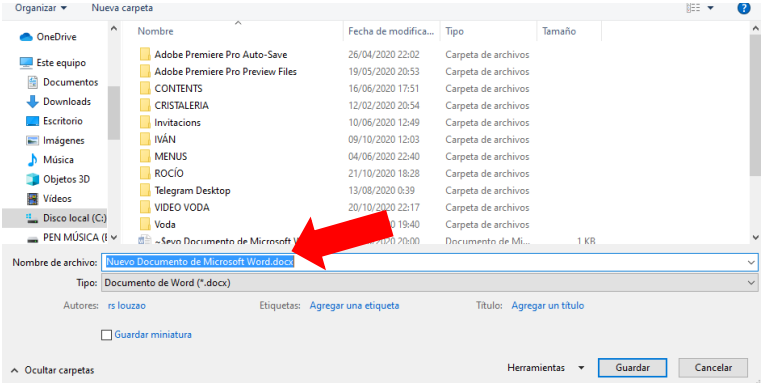

-E clicamos na barra que aparece abaixo co nome de "tipo", sairanos o seguinte:

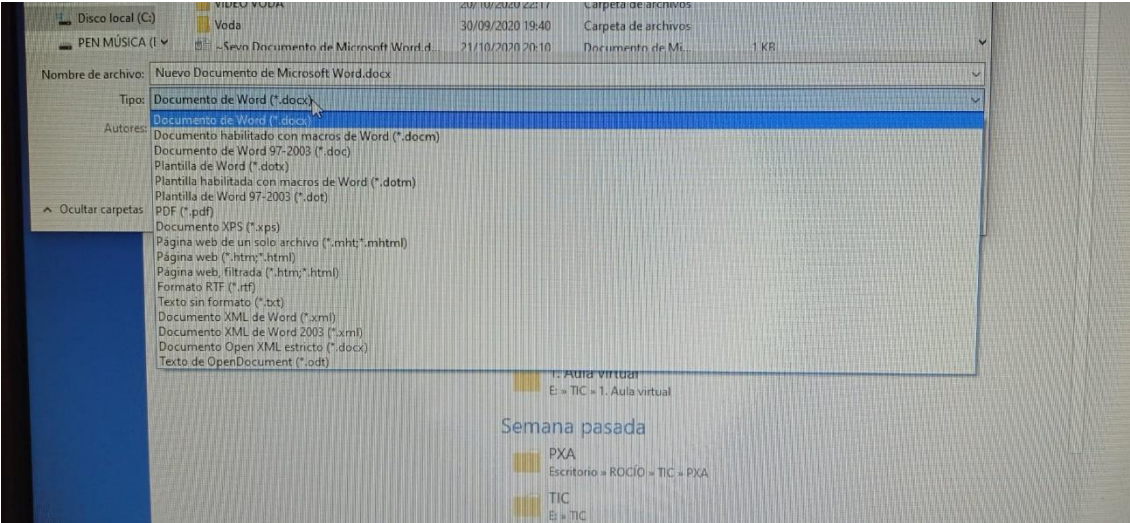

-Clicamos na opción que pon: PDF e dámoslle a gardar

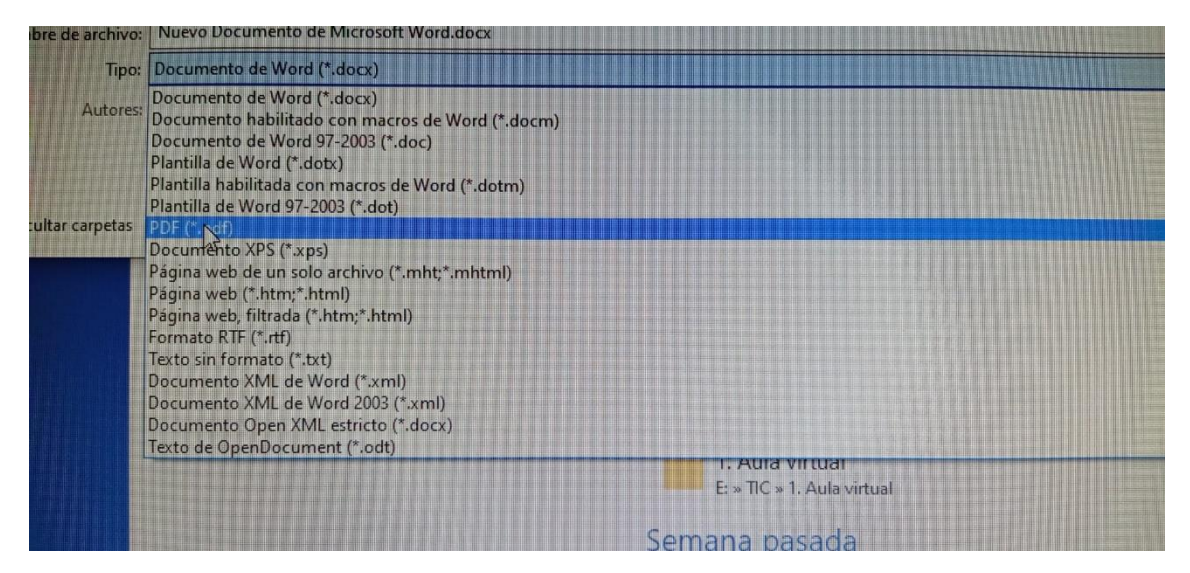

-Xa temos o noso documento gardado en pdf.

# **9.COMO PODEMOS PASAR UNHA IMAXE/DOCUMENTO DO NOSO MOBIL AO NOSO ORDENADOR SEN NECESIDADE DE UTILIZAR CABLE?**

Podemos facelo empregando a aplicación **whatsapp web**

-En primeiro lugar entramos no noso navegador:

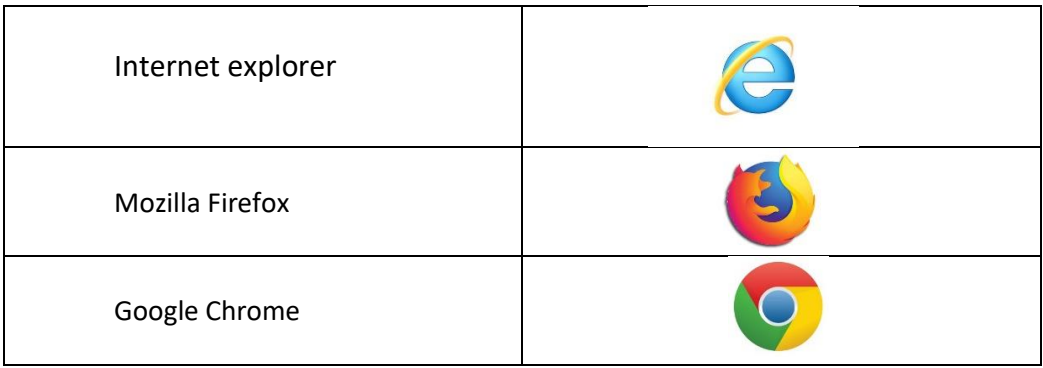

Logo escribimos o nome da aplicación no buscador: **whatsapp web**

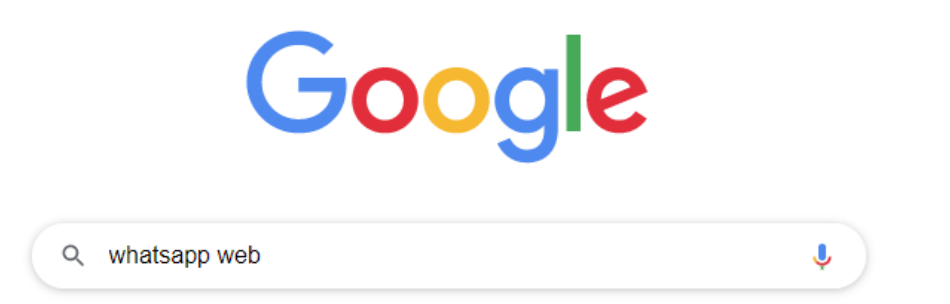

Clicamos na tecla intro do noso teclado:

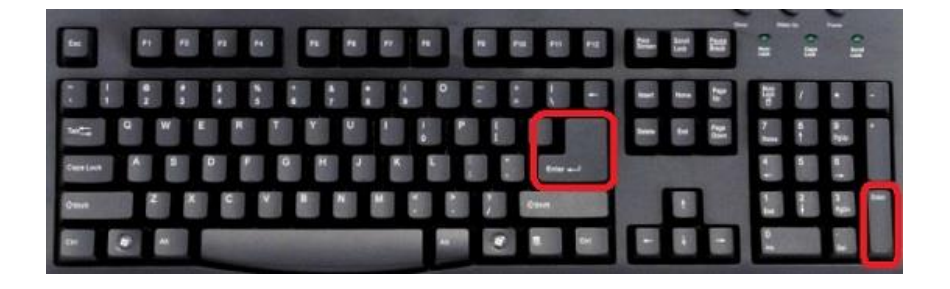

#### Clicamos na primeira opción:

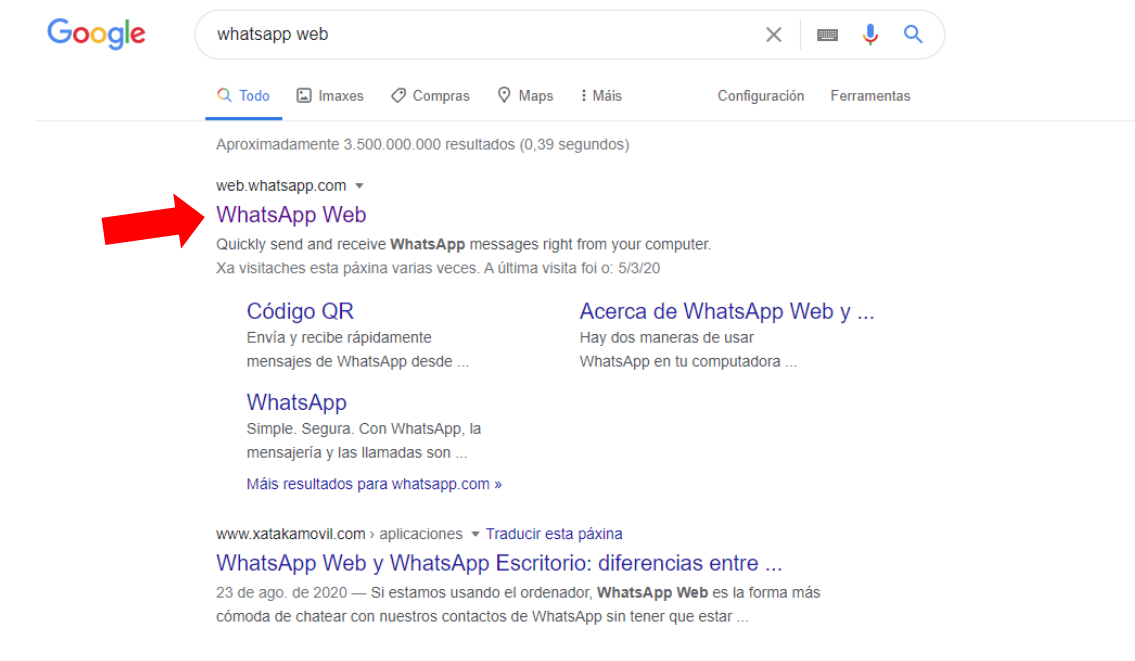

 $\downarrow$  Apareceranos a seguinte páxina:

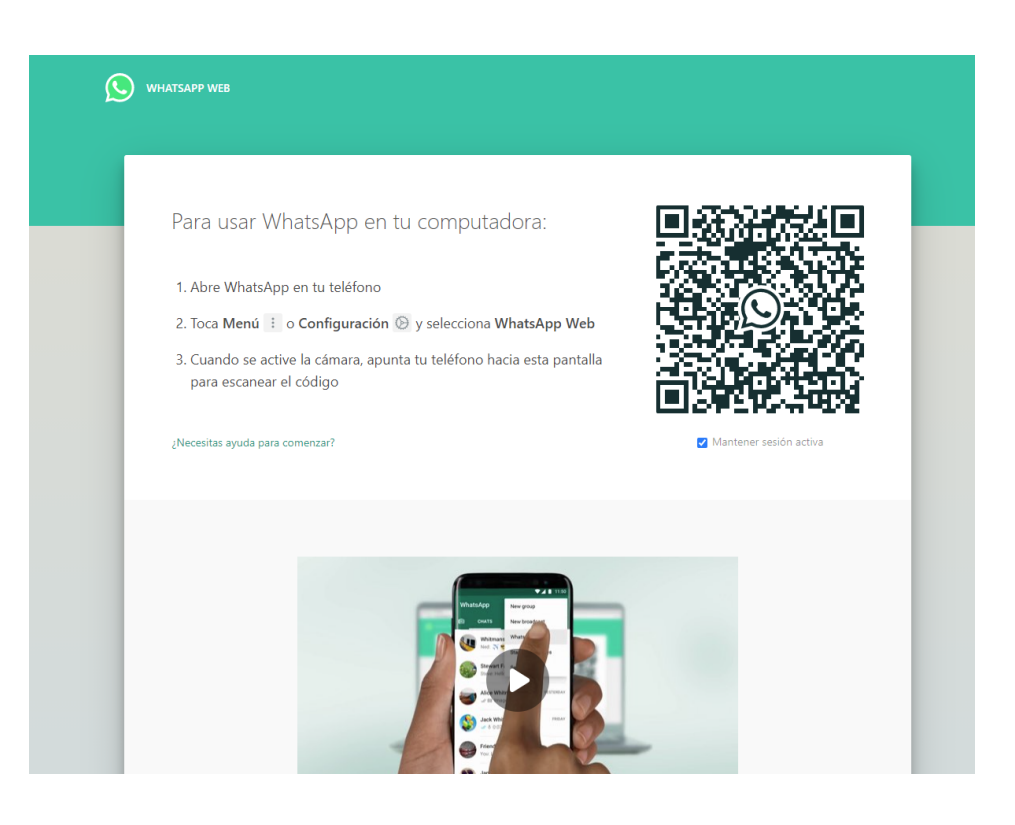

- Agora collemos o noso móvil e entramos na aplicación: **whatsapp**
- 4 Clicamos nos 3 puntiños que aparecen no lado dereito:

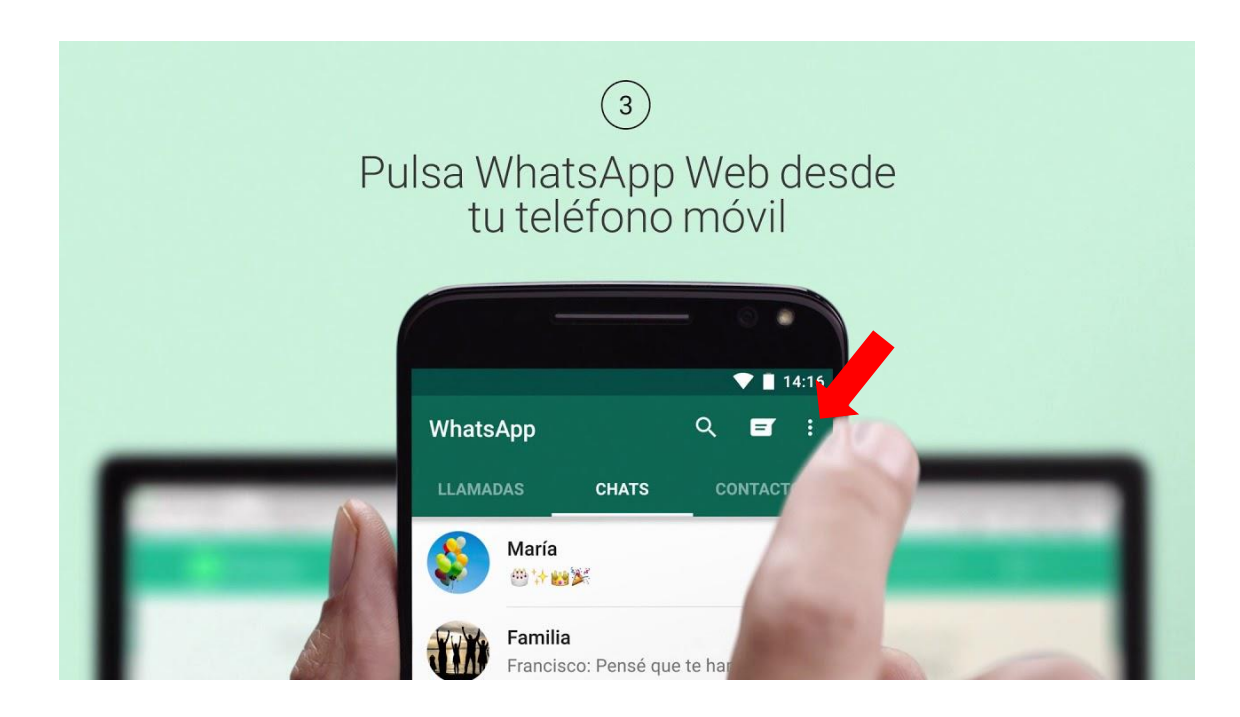

 $\overline{\textbf{a}}$  Apareceranos un desplegable e clicamos en whatsapp web

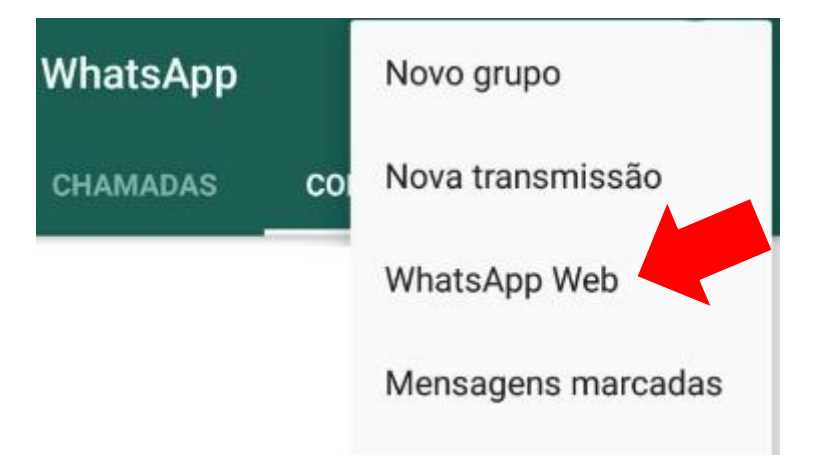

Aparecerá na pantalla do noso mobil un recadro con unha cámara, un lector:₩

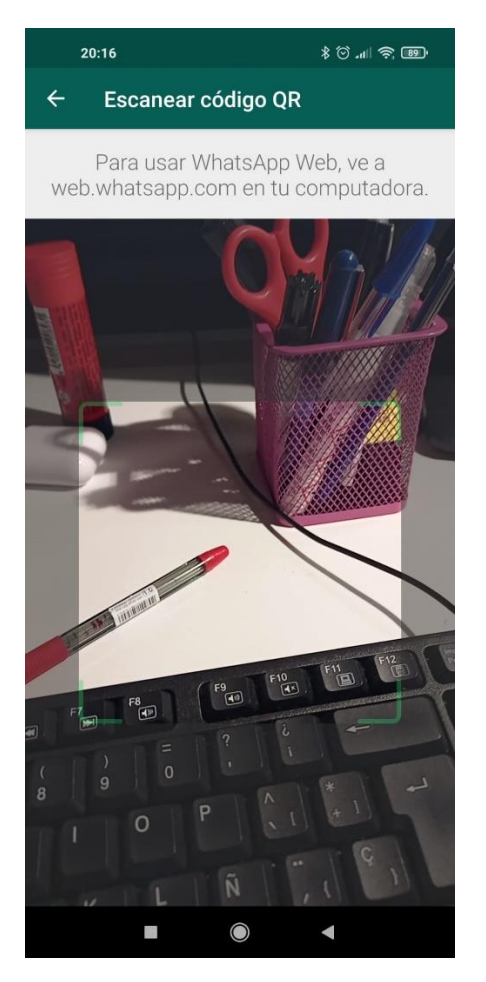

Poñemos ese lector diante do noso ordenador, donde estaba o código QR:

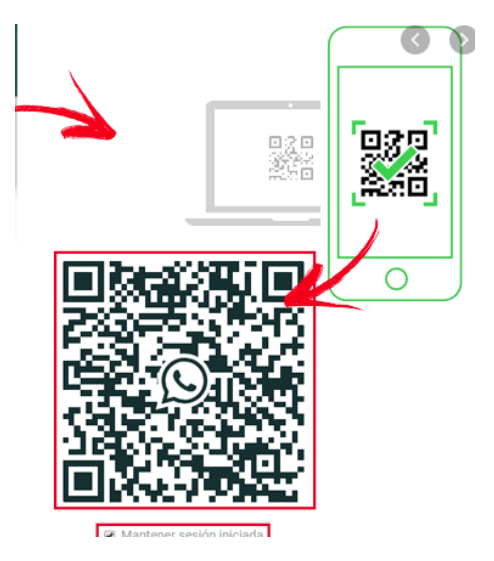

 $\frac{1}{\sqrt{1}}$  Xa temos o noso whatsapp no noso ordenador, así xa podemos clicar directamente na fotografía/audio ou documento e descárgalo no ordenador.